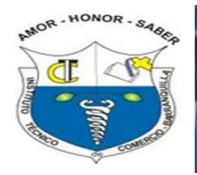

## **Instituto Técnico de Comercio Barranquilla**

Dentro del proceso de Gamificación en los procesos de aprendizaje, se invita a los docentes a explorar Los enlaces que se encuentran en la página Web de la Institución y analizar posibles contenidos de interés a través del juego. Es importante que el profesor verifique si este enlace que encuentra puede ser usado en computador o en celular, para hacer la distinción y entregar las correspondientes orientaciones en el bloque ZONA de **JUEGOS** que se solicitó en cada blog de área.

La siguiente guía explica lo siguiente:

1. Cómo hago para pegar el enlace de un juego que encontré en el bloque zona de juegos de mi área.

Paso 1: Ubicar navegando donde está la URL del juego de mi interés y que deseo compartir con mis estudiantes, ejemplo la página principal tiene un bloque llamado COKITOS

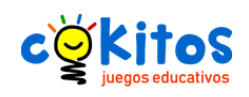

Paso 2: Vamos a suponer que mi interés es el tema Cuerpo Humano

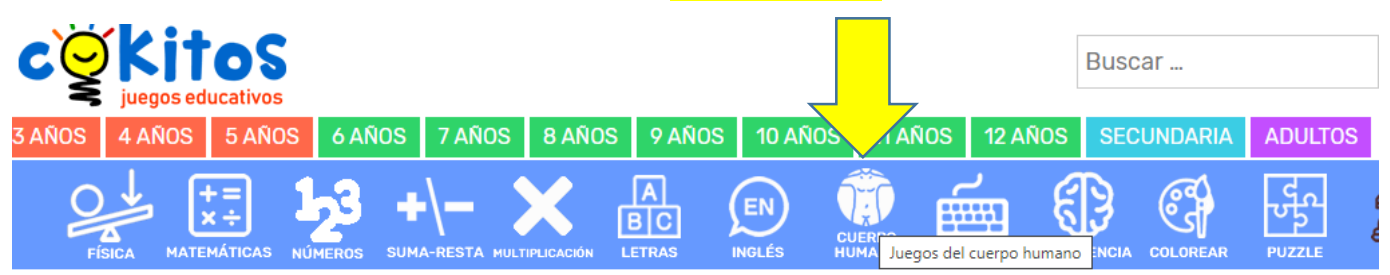

Paso 3: Selecciono el juego de mi interés a compartir

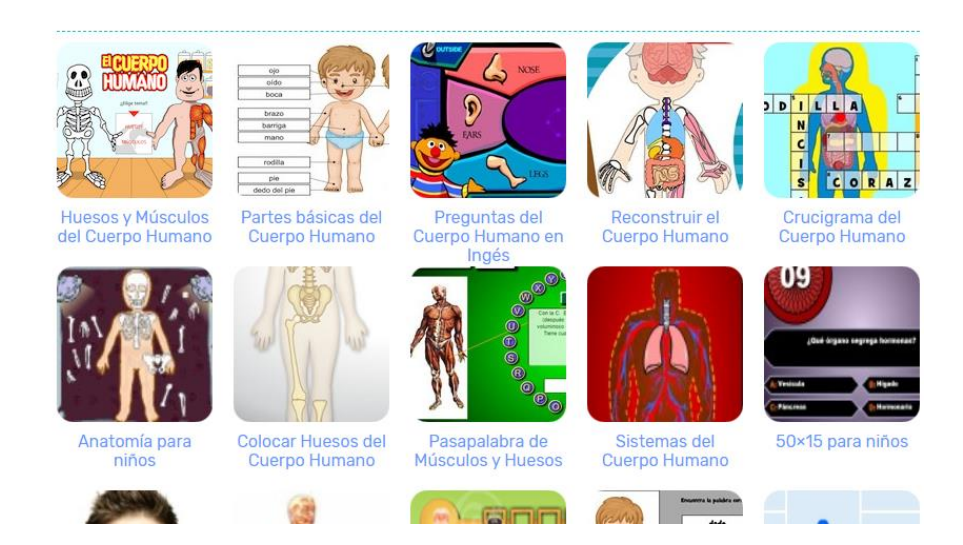

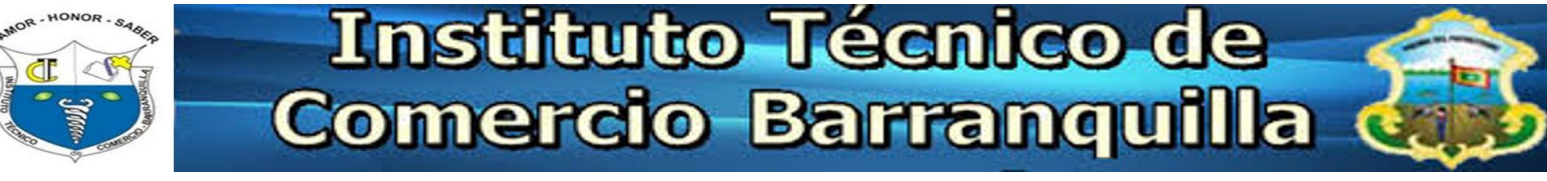

Paso 4: Una vez observo, que es el juego adecuado, según edad y la temática que estoy abordando, procedo a copiar la URL de esa página que estoy visitando, sombrearlo (cokitos.com/partes-basicas-del-cuerpo.humano/)

Lo que señala la flecha Amarilla y presionar las teclas **CTRL C** 

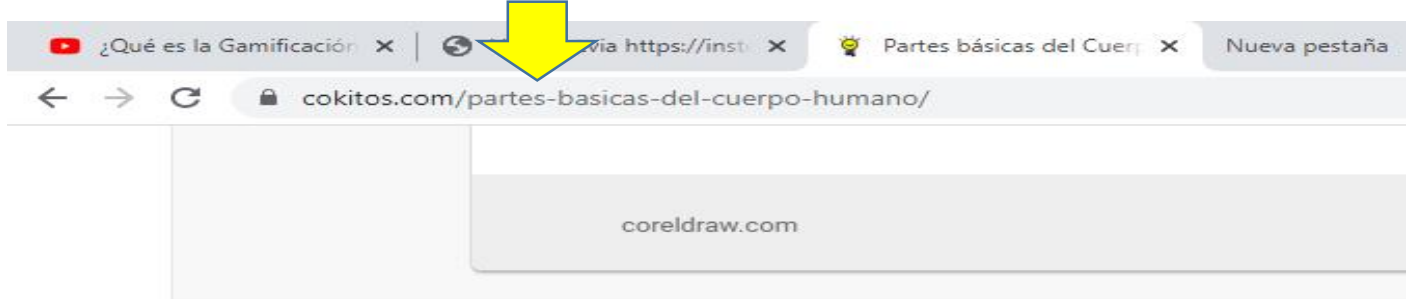

## Partes básicas del Cuerpo Humano

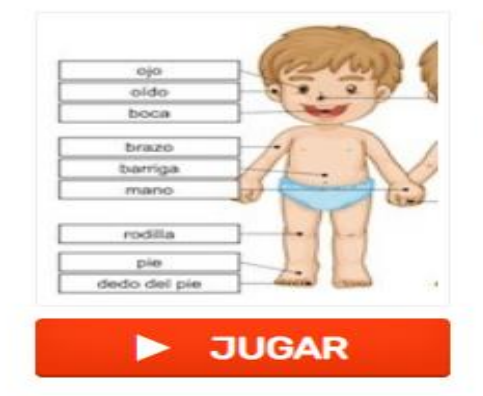

## **INFORMACIÓN DEL JUEGO**

Juego en el que tienes que identificar las humano, como la mano, un dedo, la espali

**Etiquetado en** 

· Juegos de DIGIPUZZLE

Juegos del CUERPO HUMANO

Juegos para Tablets

Paso 5: Abrir la página de la Institución e ir a mi blog de área, específicamente a mi asignatura, hasta ubicar el bloque Zona de juegos. En este caso colocaré esto en el blog de Primaria, grado Primero, área Ciencias Naturales, debo ir a la parte inferior y hacer click en INICIAR SESION.

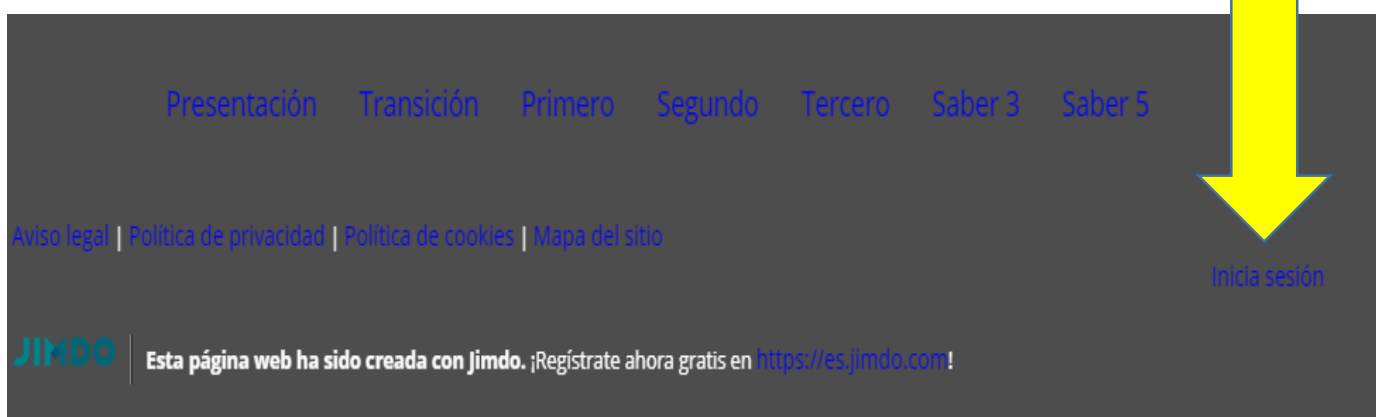

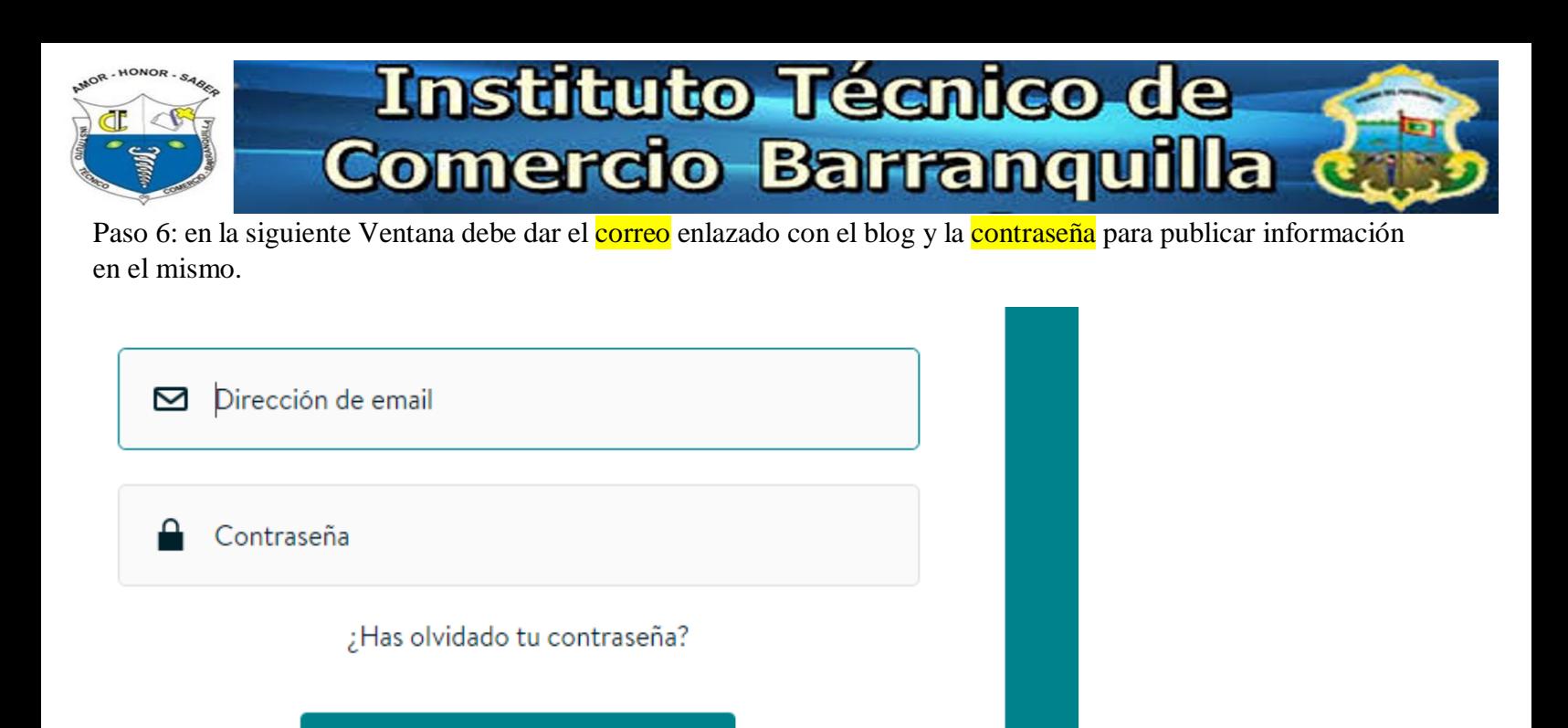

Paso 7: Si se salió de la ruta específica, Vuelva a ir a Grado Primero, área Ciencias Naturales, y ubicarse en el bloque **ZONA DE JUEGOS**. Observe que si está en modo edición aparece un signo más (**Añadir Modulo**)

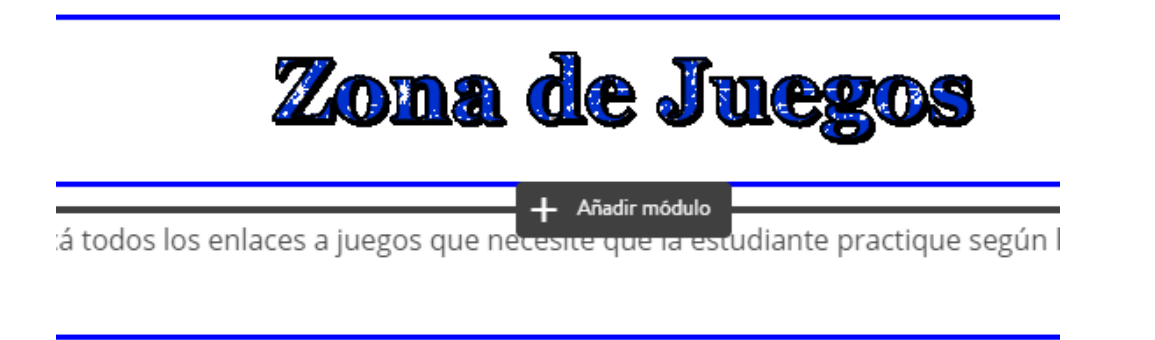

**Iniciar sesión** 

Desde este bloque puede agregar un titulo, un texto, una imagen, una imagen combinada con texto, una galería de fotos, una línea horizontal, un espacio en blanco, diseño de 2 columnas, videos externos, otros.

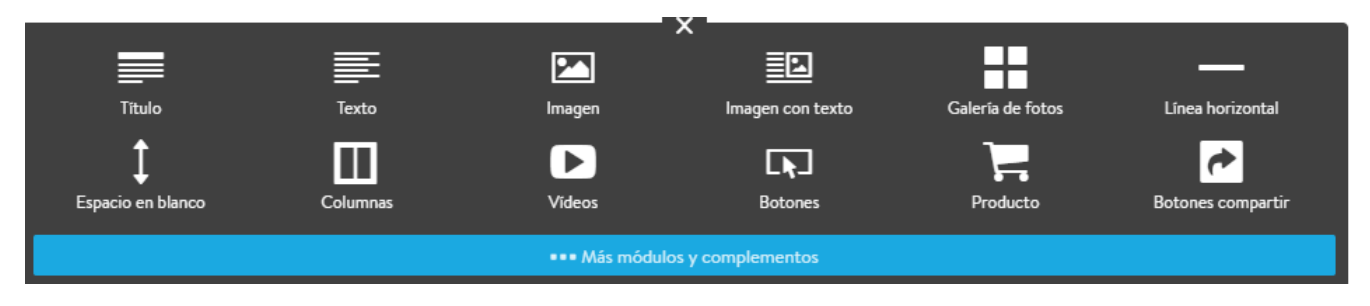

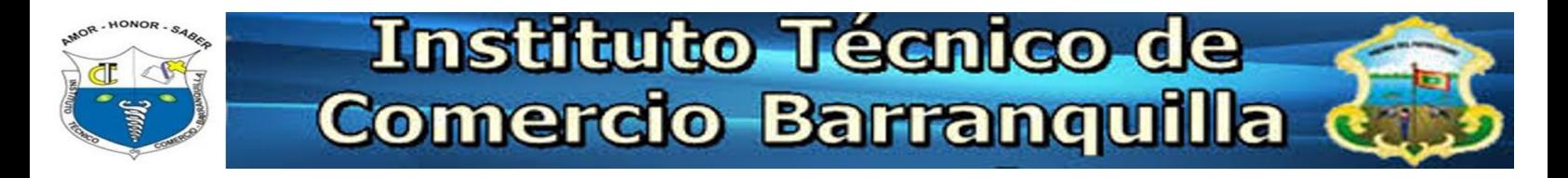

Paso 8: Haga click en el diseño TEXTO, esto abre la siguiente ventana en la que puede escribir la indicación del enlace y establecer el hipervínculo.

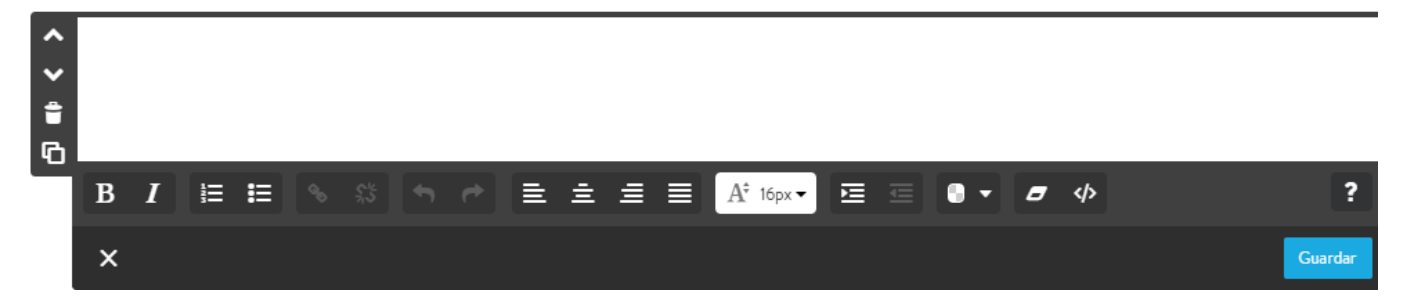

Paso 9: Escriba en la zona blanca un texto indicando el nombre del juego asi, luego sombrear ese texto como lo muestra la imagen, posteriormente en los objetos de la parte inferior hay unos botones en los que se puede colocar en texto en negrita, itálica alinear, color de letras, debe seleccionar el icono en forma de cadena o eslabón.

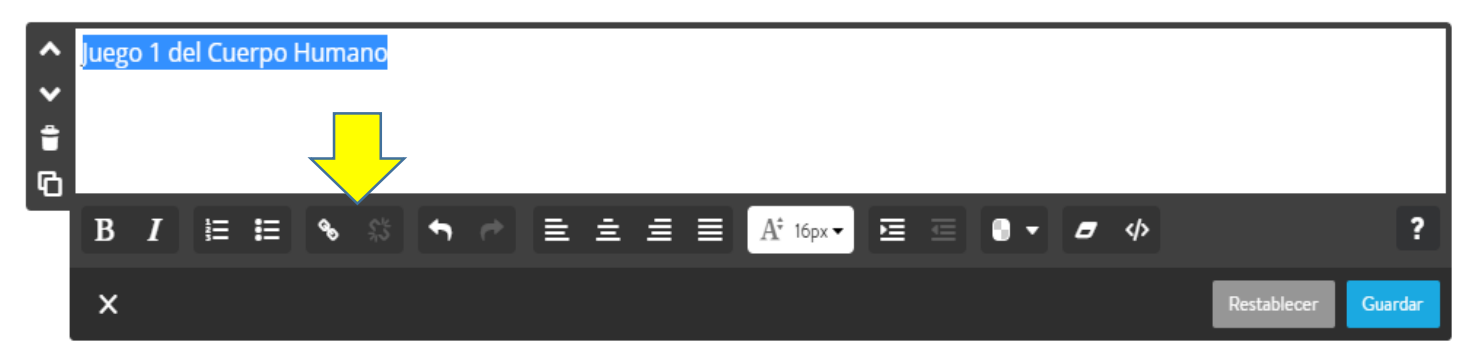

Paso 10: Haga click en la parte inferior en el botón (Enlace Externo o dirección de email) y allí presione las teclas CTRL V, para pegar la URL del juego original que marcó en el paso 4

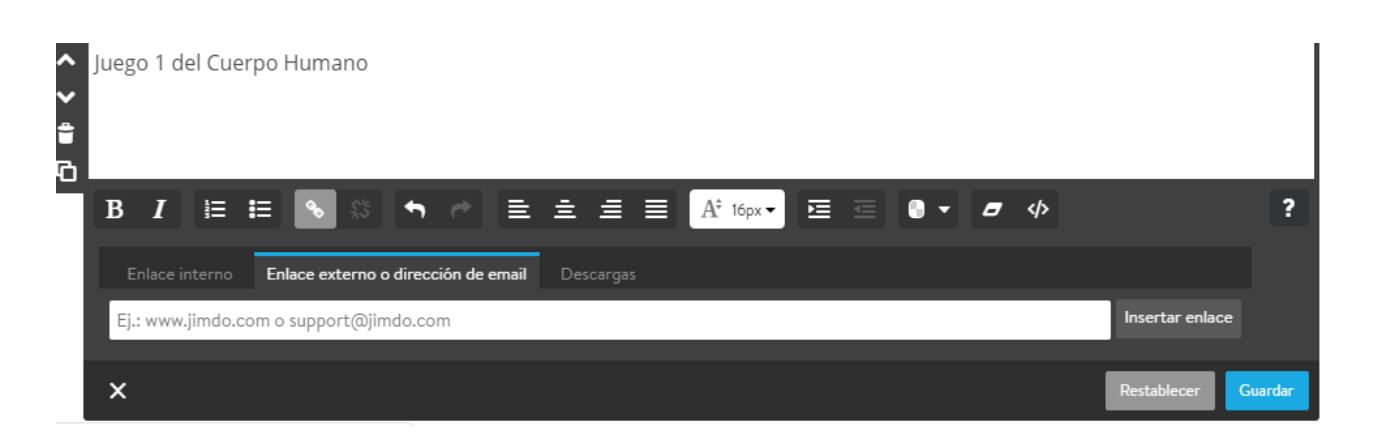

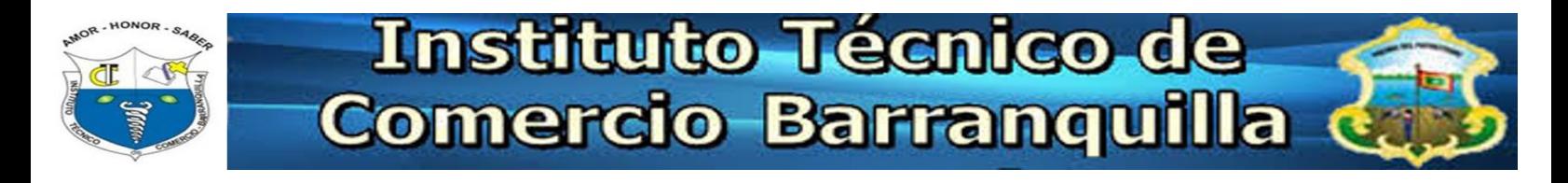

## Paso 11: Quedando asi, por último click botón **GUARDAR**

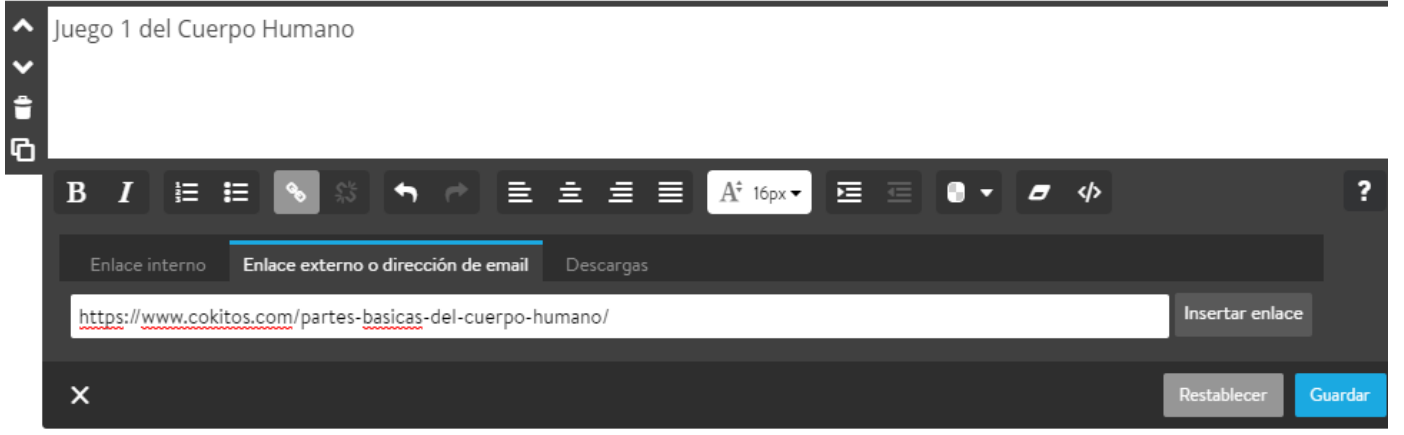

Paso 12: ir a la parte inferior del blog y hacer click en el Botón VISTA PREVIA, con el fin de verificar si quedó bien establecido el enlace, probarlo en computador y celular con el fin de detallar en las indicaciones, si es un juego para hacerlo en computador o en celular.

Nota: Para volver a modo Edición y seguir publicando ir a la parte inferior derecha y clic en (**EDITAR**)

Se sugiere crear dos bloques en la ZONA de juegos, una donde estén los enlaces de juegos que solo se pueden hacer desde computador y otro bloque con los juegos que la estudiante puede hacer desde celular o Tablet, además indicar a quienes lo hacen por computador que muchos de ellos solicitan el plugins de Flash, es decir que si les aparece un error, hacen click en el cuadro de error y arriba se marca permitir, para que el juego cargue